# 財政部財稅資料中心

地方稅網路申報建置作業委外服務案

# 教育訓練教材

(地價稅-離線版)

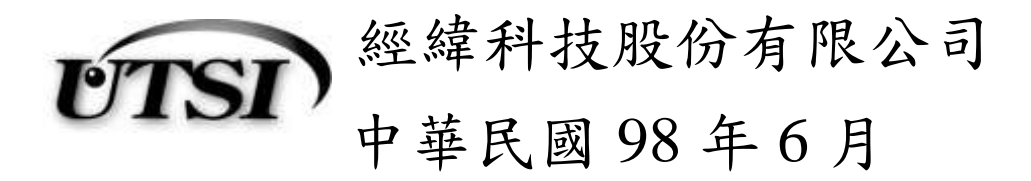

# 地價稅離線版申報程式

#### 一、 安裝及更新:

下載網頁:

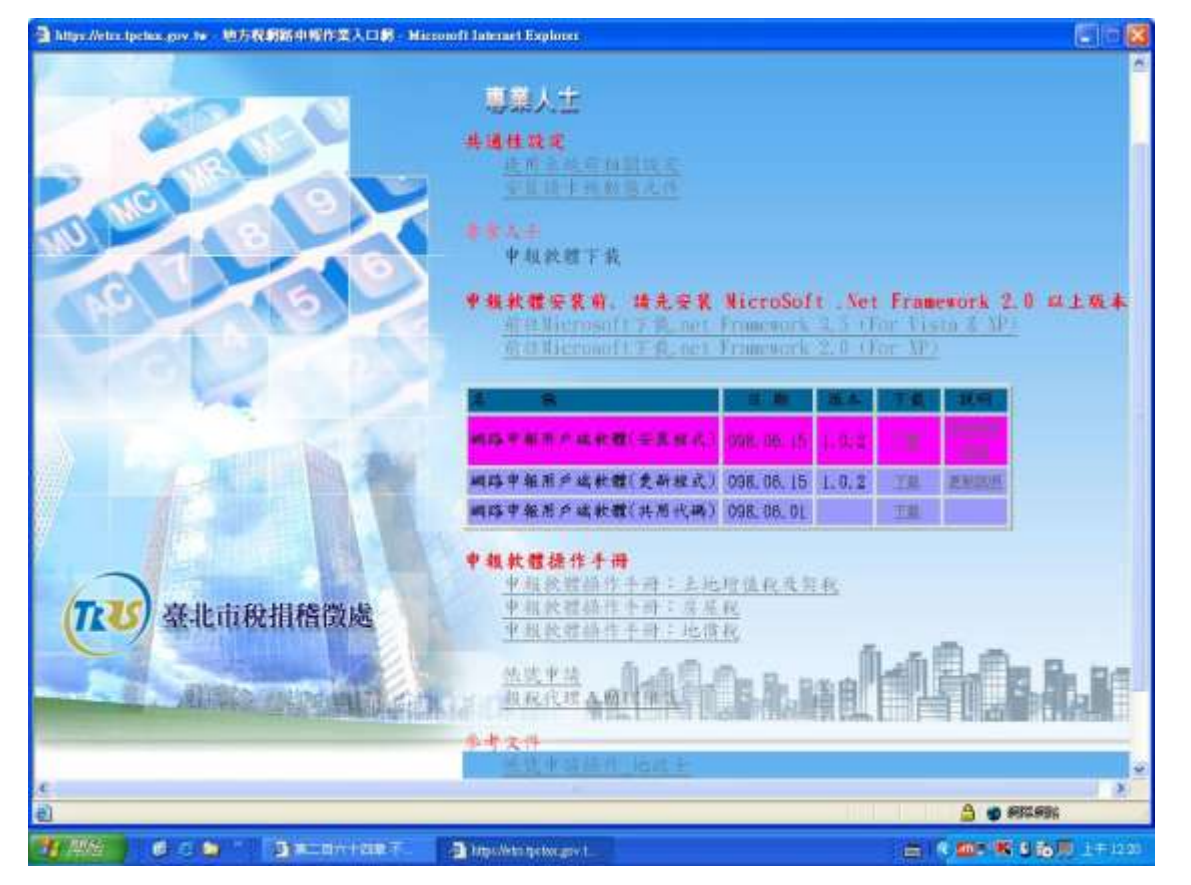

功能說明:下載離線安裝程式供使用者安裝使用。

操作說明:於下載網頁之『網路申報用戶端軟體(安裝程式)』,按下載鈕進 行安裝程式下載。

儲存路徑:

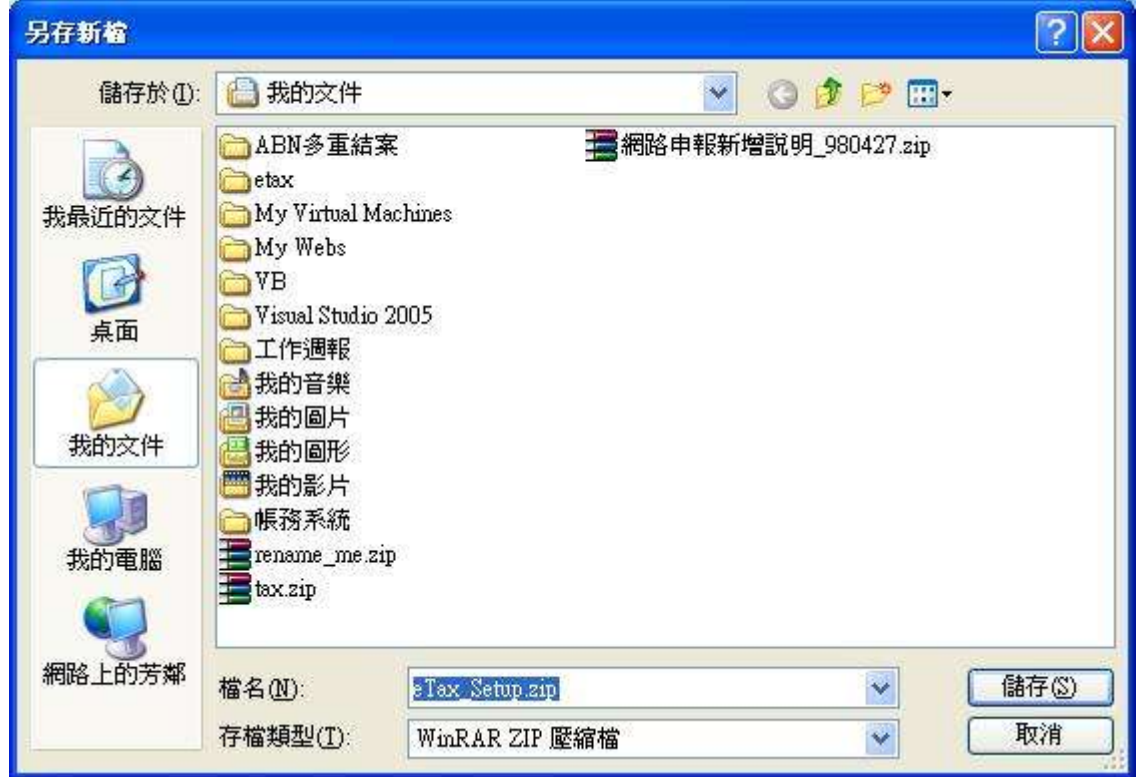

功能說明:指定安裝程式之本地端儲存路徑。

操作說明:選擇安裝程式之儲存路徑後,按儲存鈕進行儲存動作。

安裝程式:

請先檢查本地端之電腦是否己安裝 Microsoft .Net Framework 2.0(含)以上版 本,若否,請上 Microsoft 之下載網頁下載並安裝。

> 檢查是否已安裝 Microsoft .Net Framework 2.0(含)以上,如下圖所示 1. 由『設定』的『控制台』

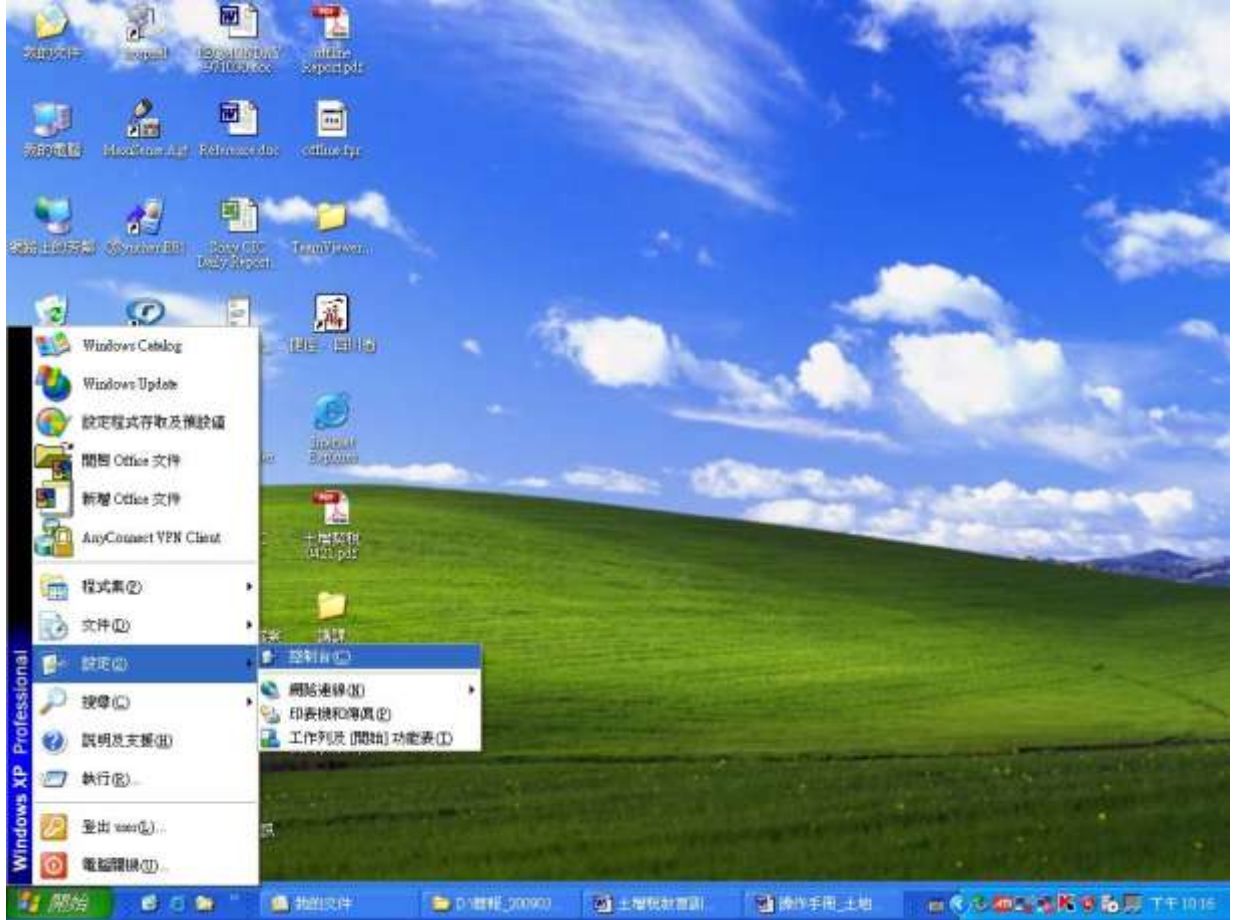

2. 由『新增及移除程式』

『地方稅網路申報建置作業委外服務案』教育訓練教材(地價稅-離線版)

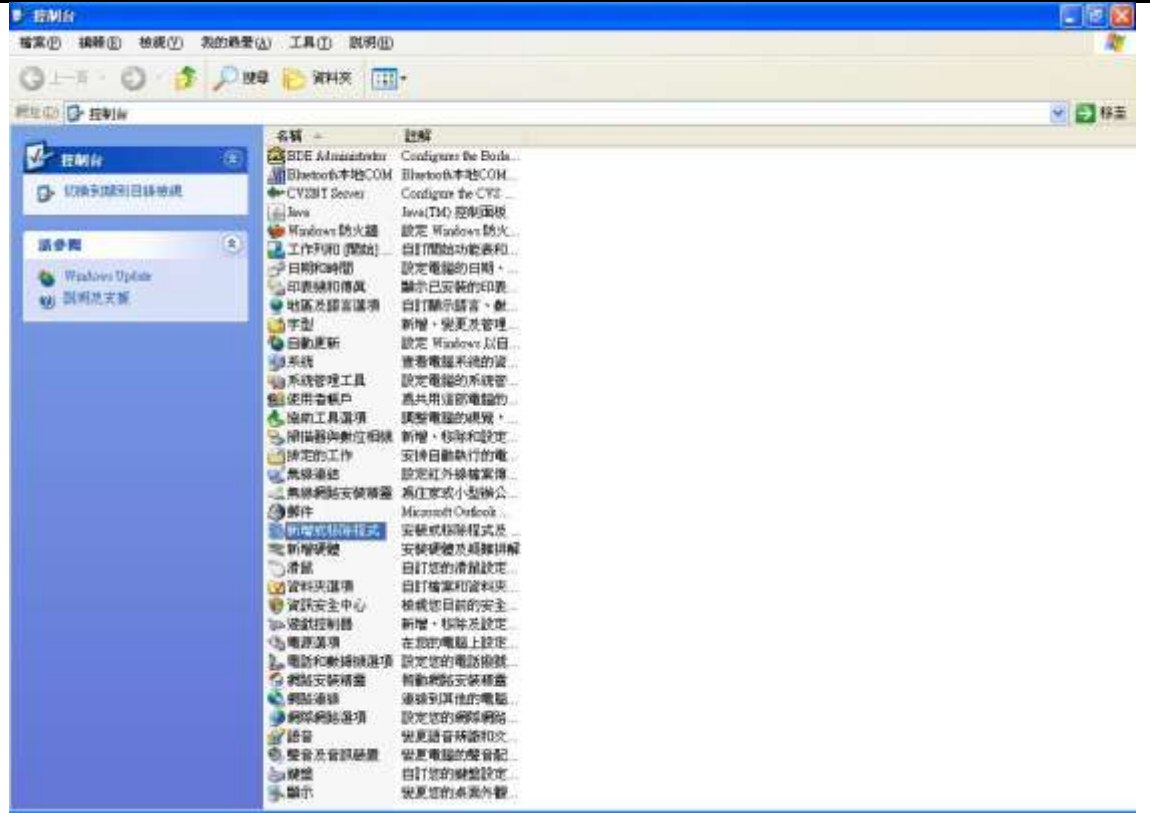

3. 若有下圖藍框所示 2.0 或以上版本,則不用再下載及安裝 Microsoft .Net Framework 2.0(含)以上;若僅有紅框所示或無紅框所示 者,請下載 Microsoft .Net Framework 2.0(含)以上並安裝。

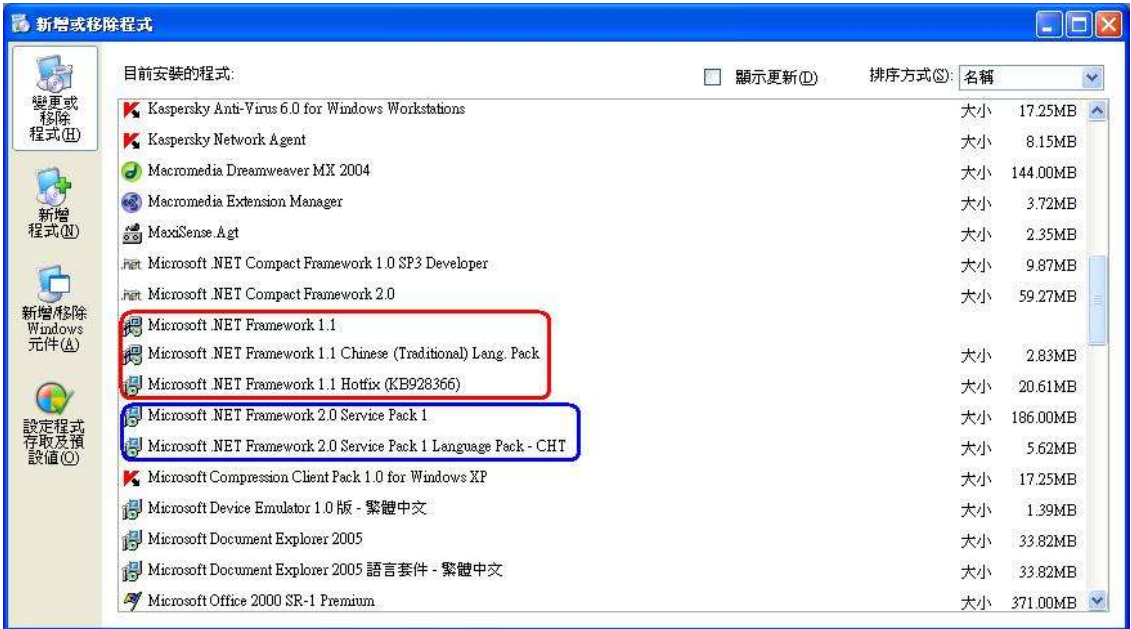

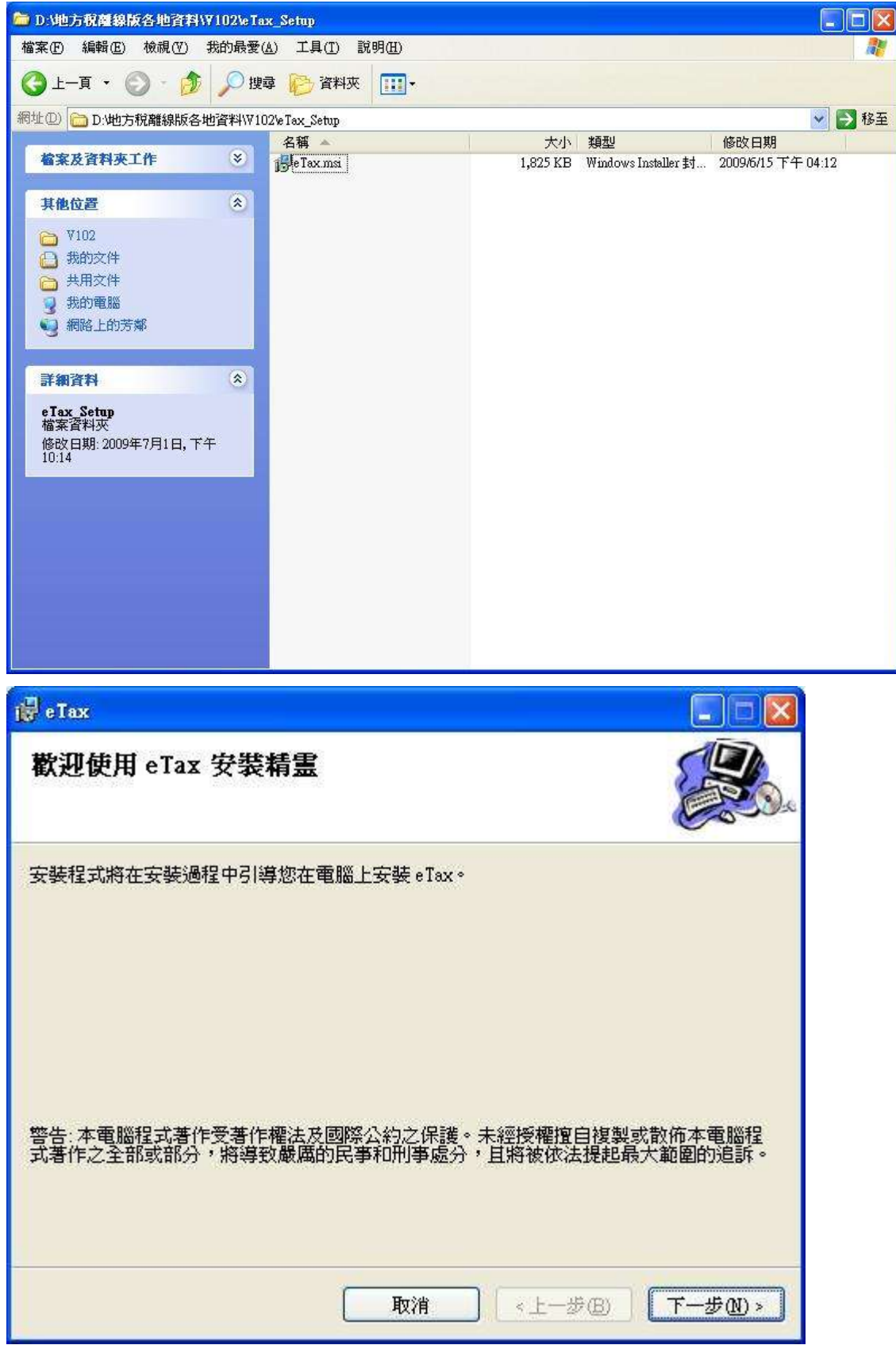

安裝離線軟體:

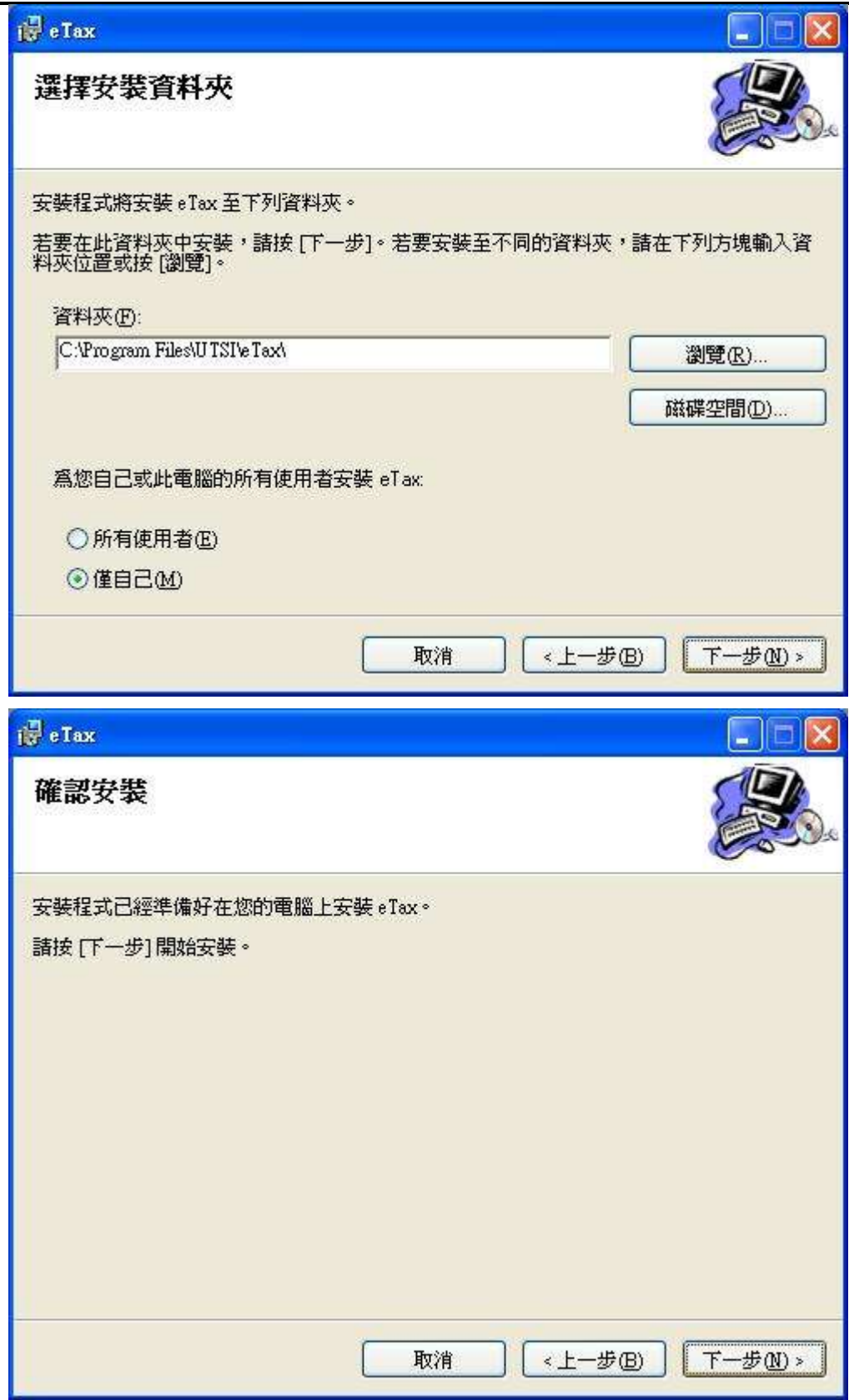

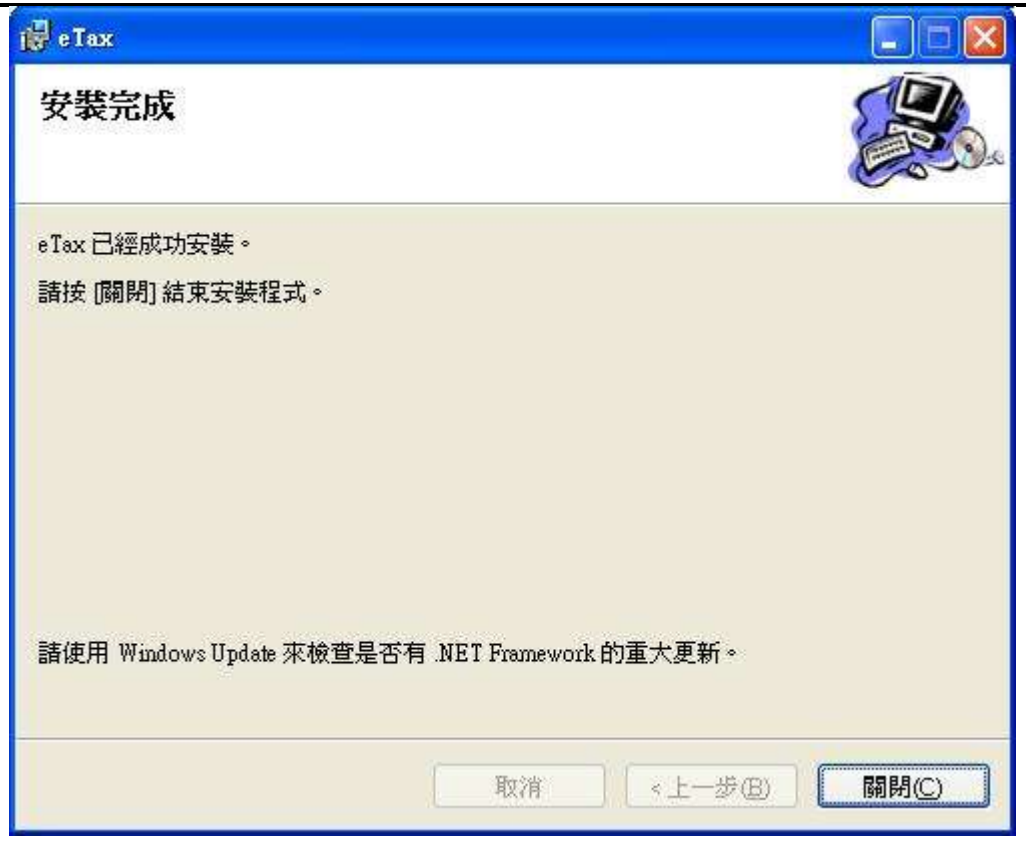

功能說明:執行安裝程式之安裝步驟。

操作說明:按下一步鈕進行安裝動作,最後按關閉完成安裝作業。

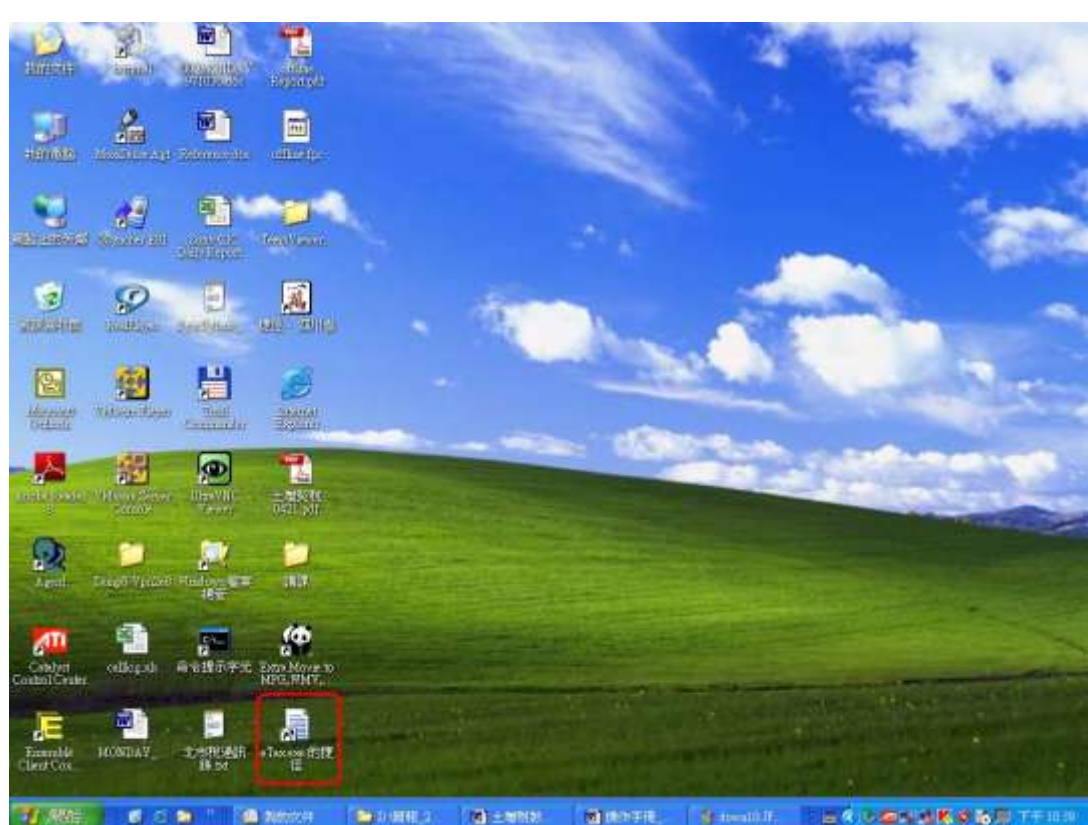

#### 執行程式:

功能說明:執行離線程式。

操作說明:點選桌面上的程式捷徑。

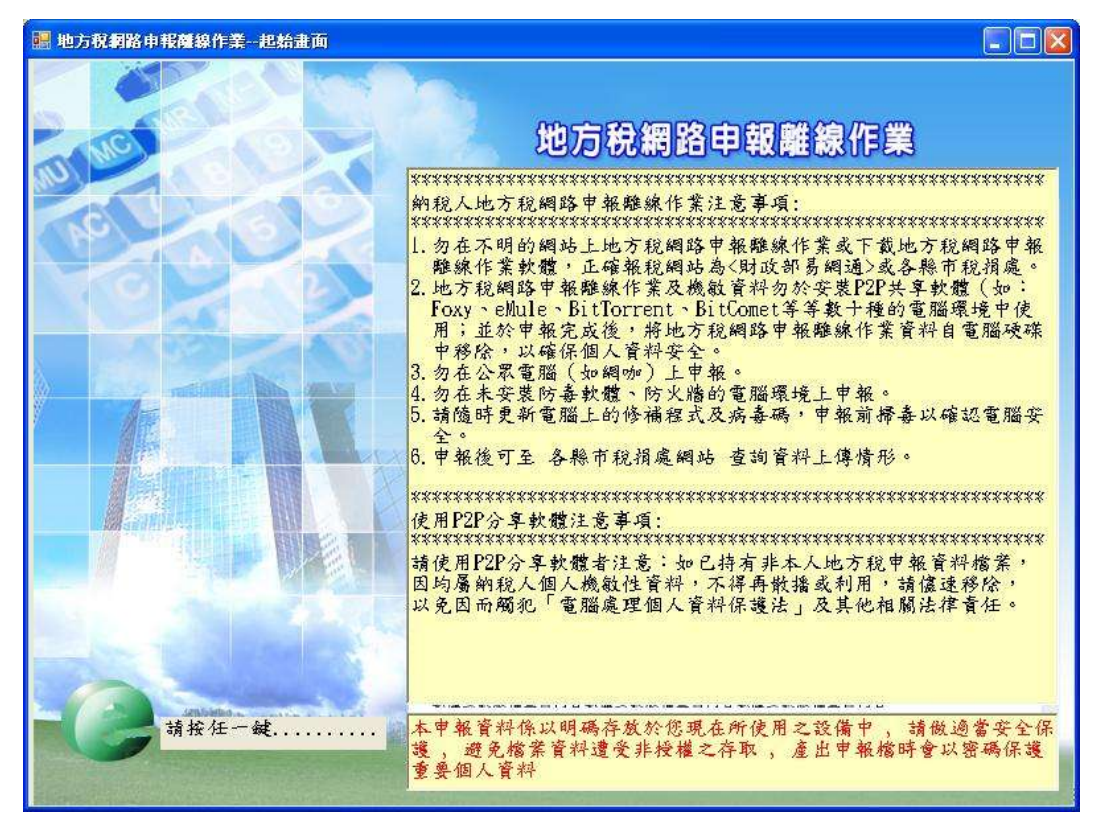

#### 二、使用者資料建檔:

作業畫面一:

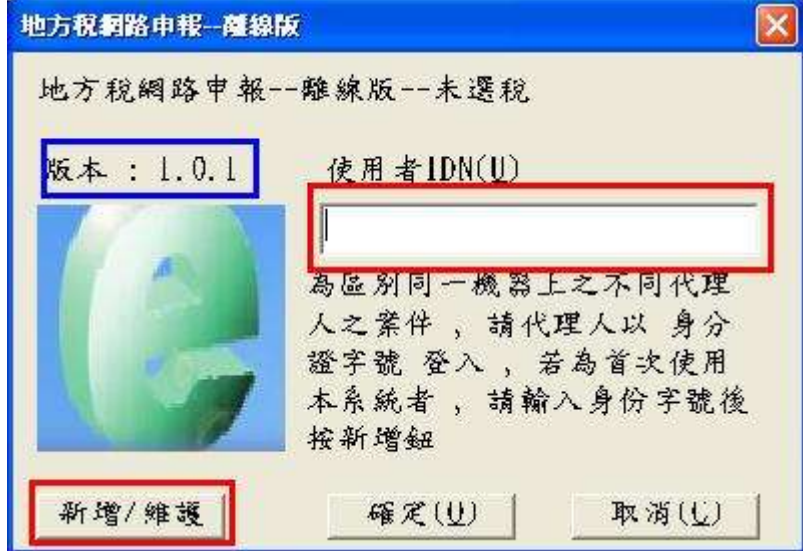

功能說明:使用者資料建檔。

操作說明:於系統作業畫面中填入使用者身分證統一編號,按新增紐進行資料 新增建檔。

備註:請確認版本與下載網頁是否相同,若否,則下載更新程式更新之。

作業畫面二:

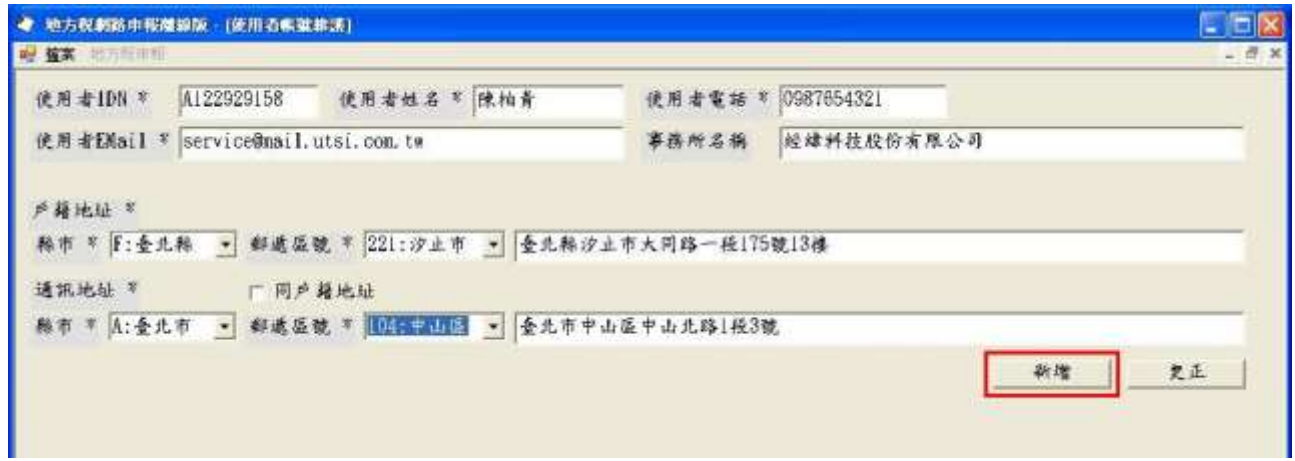

功能說明:使用者資料建檔。

操作說明:於系統作業畫面中依照各欄位所需資料填入,依序輸入完畢後,按 新增紐進行資料新增建檔;,資料若有更新時,依照各欄位填入更 新後資料,按更正鈕進行資料新增建檔

三、申報案件登打:

 $\widehat{P}$  /  $\cong$   $\widehat{P}$  /  $\cong$   $\widehat{P}$  /  $\cong$   $\widehat{P}$  /  $\cong$   $\widehat{P}$  /  $\cong$   $\widehat{P}$  /  $\cong$   $\widehat{P}$  /  $\cong$   $\widehat{P}$  /  $\cong$   $\widehat{P}$  /  $\cong$   $\widehat{P}$  /  $\cong$   $\widehat{P}$  /  $\cong$   $\widehat{P}$  /  $\cong$   $\cong$   $\widehat{P}$  /

## (一)登入:

作業畫面:

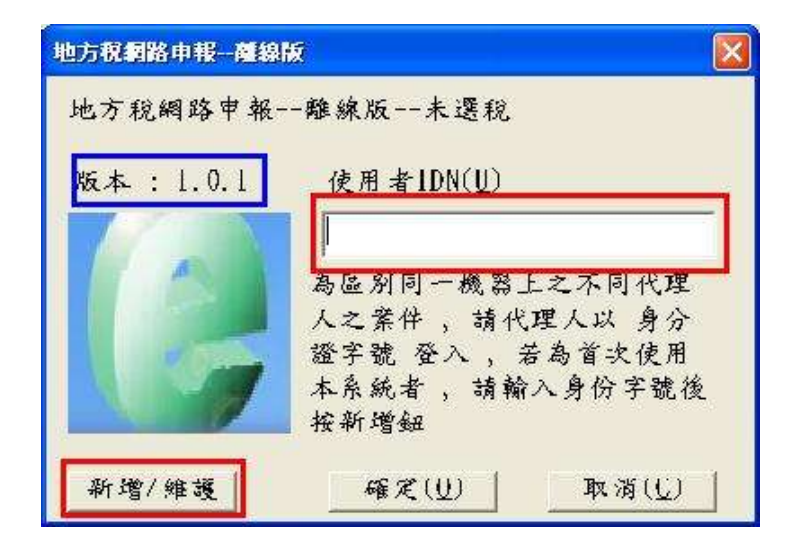

功能說明:申報資料建檔。

操作說明:於系統作業畫面中填入使用者身分證統一編號,按確定鈕進行資料 新增建檔。

★注意事項:只可以看見自己登打的案件

(二)新增案件:

作業畫面一:

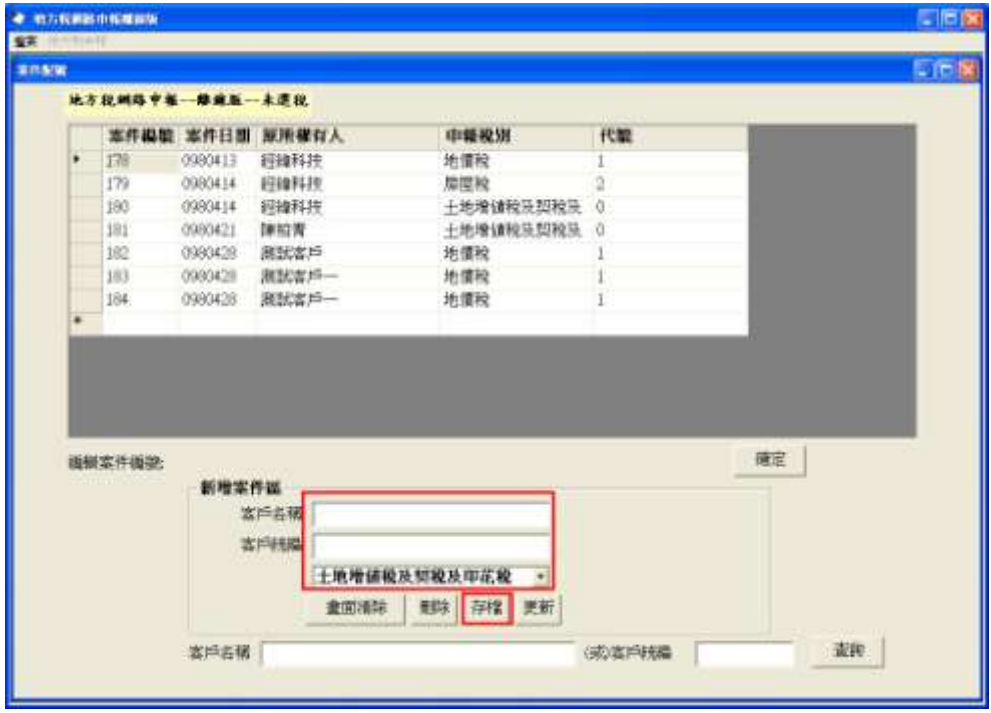

功能說明:新增申報案件。

操作說明:

- 1. 於系統作業畫面中填入客戶名稱及統一編號後,按存檔鈕進行資料新增建 檔。
- 2. 存檔後之新增件會出現於作業畫面上方。

作業畫面二:

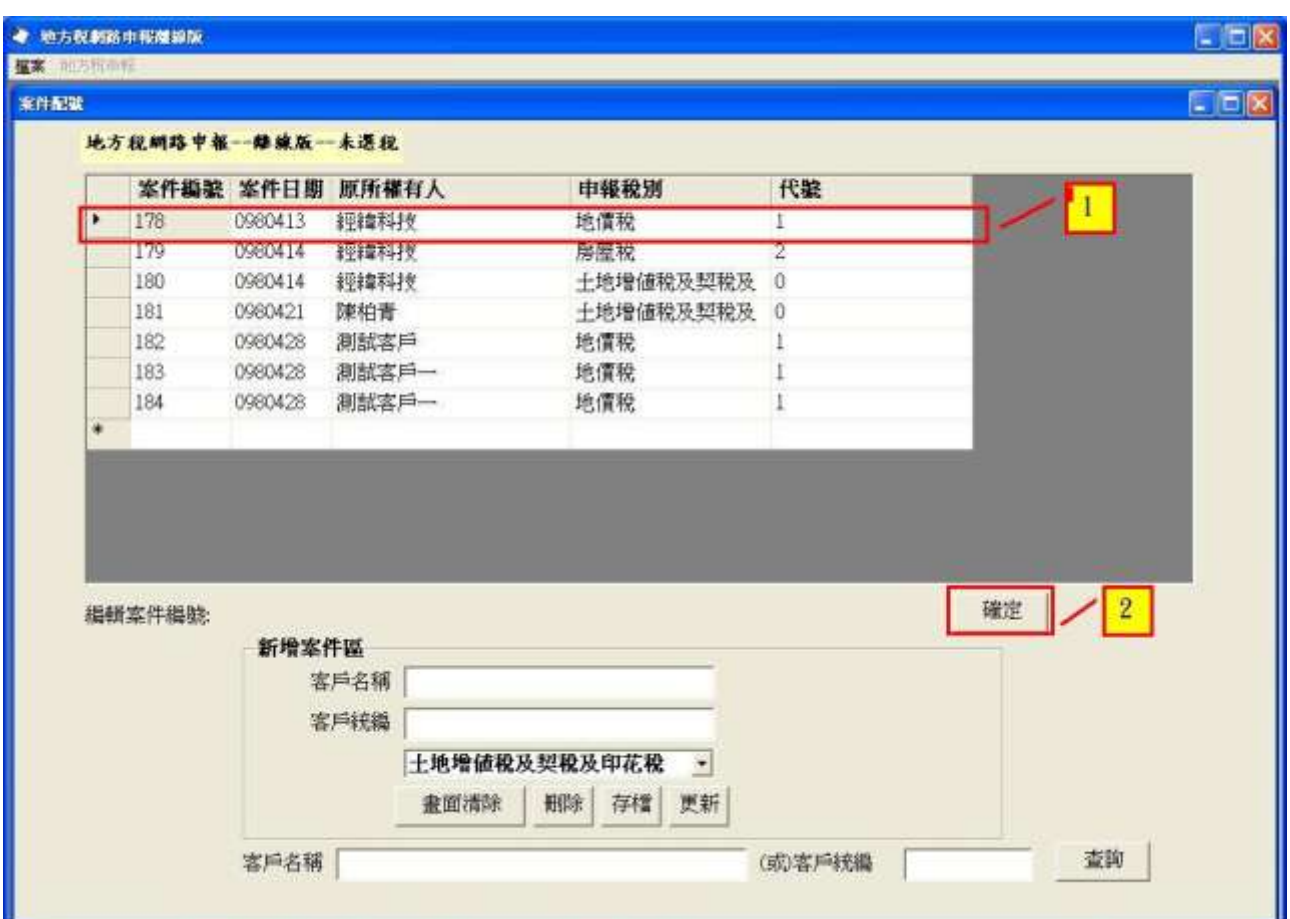

操作說明:

3. 點選作業畫面上方欲新增之案件(選取之案件應呈現藍底),按確定鈕則可 進入案件內容進行資料建檔。

1. 申請減免類別:

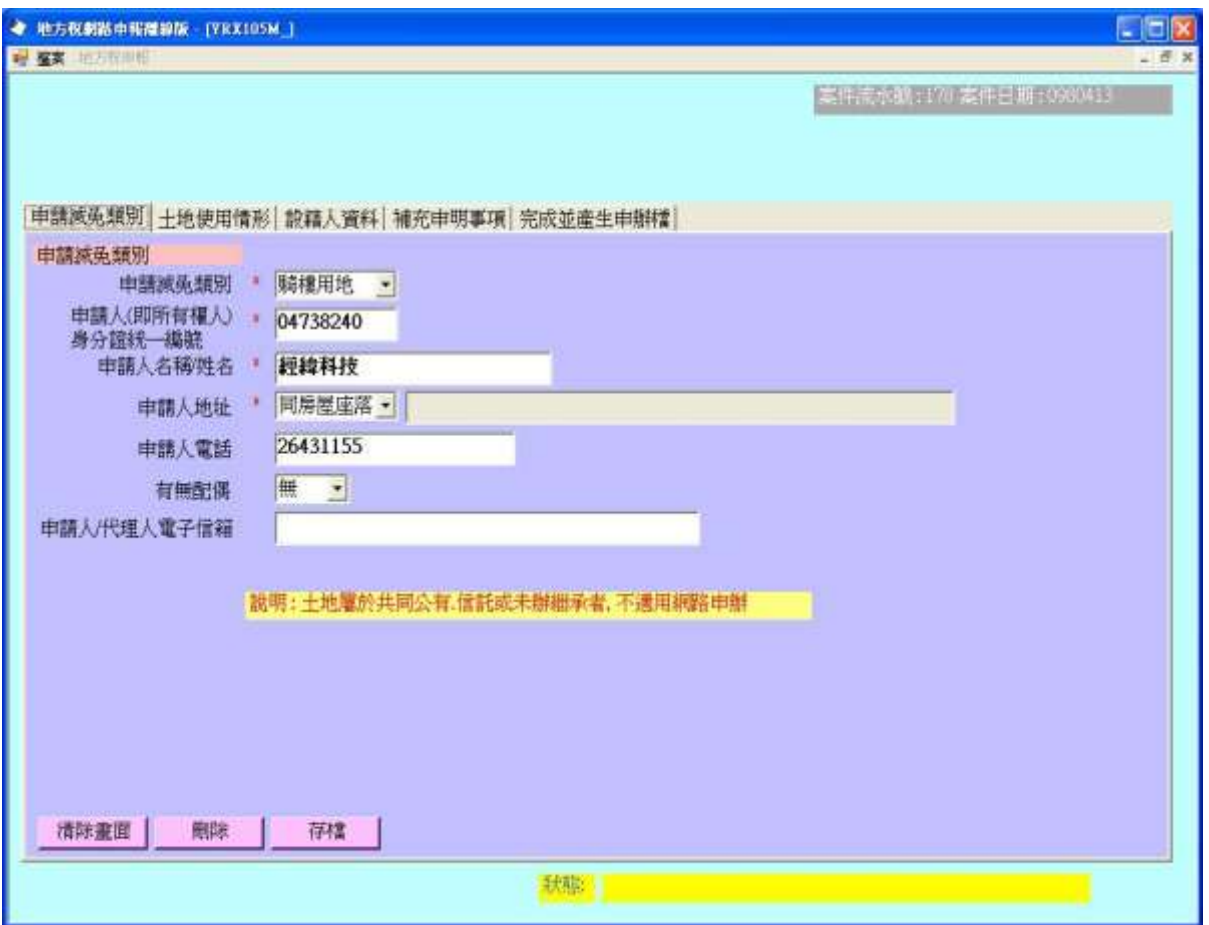

功能說明:新增申請減免類別資料。

操作說明:

- 1. 點選【申請減免類別】。
- 2. 依次輸入【申請人(即所有權人)身分證統一編號】、【申請人名稱/姓名】、【申 請人地址】、【申請人【有無配偶】、【申請人/代理人電子信箱】等資料, 再按存檔按鈕,若本案件已有申請人資料則更新之,否則,則新增之。
- 3. 若【申請人地址】之下拉項不點選,則視為地址與房屋坐落/稅單地址不同, 其右方欄位會開放給使用者輸入。
- 4. 【有無配偶】欄位請以點選方式點選。
- 5. 若『土地使用情形』資料已存檔,則【申請減免類別】不可點選(以灰色顯示)。
- 6. 按<mark>刪除</mark>按鈕時,會把本案件之相關資料一併刪除。

#### 2. 土地使用情形:

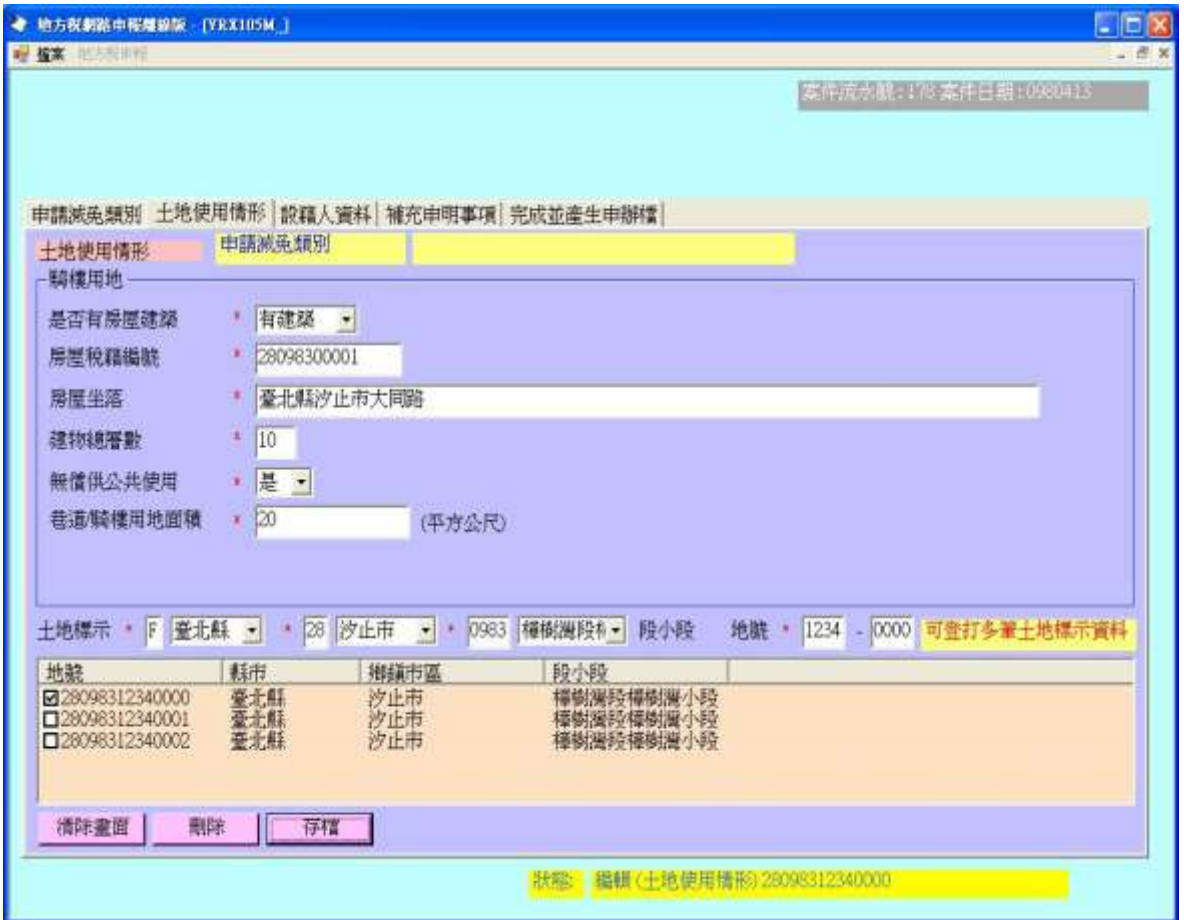

功能說明:新增土地使用情形資料。

操作說明:書面會依前一頁籤之【申請減免類別】顯示不同項目。

A. 騎樓用地:

- 1. 請點選【是否有房屋建築】及【無償供公共使用】。
- 2. 依次輸入【房屋稅籍編號】、【房屋坐落】、【建物總層數】、【巷道/騎樓 用地面積】等資料。

B. 巷道用地:

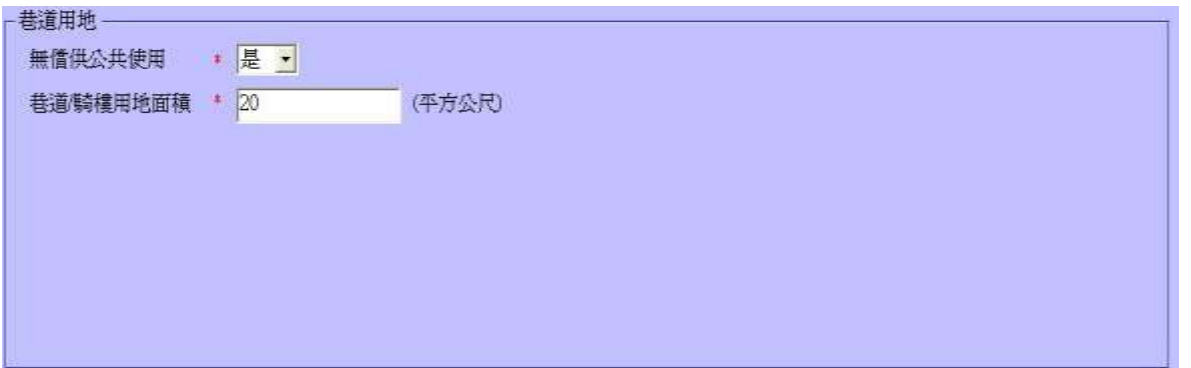

- 1. 請點選【無償供公共使用】。
- 2. 請輸入【巷道/騎樓用地面積】。
- C. 自住用地:

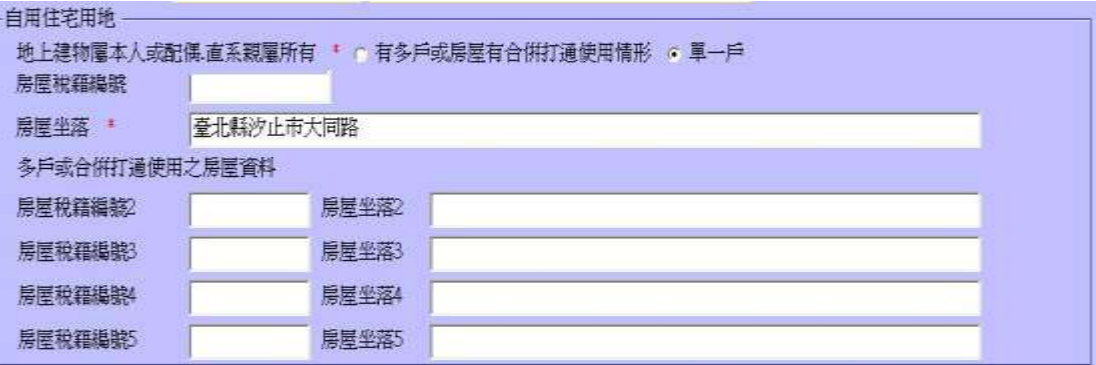

- 1. 請點選【單一戶】或【有多戶或房屋有合併打通使用情形】。
- 2. 若選【單一戶】則請輸入【房屋稅籍編號】及【房屋坐落】等資料。
- 3. 若選【有多戶或房屋有合併打通使用情形】則請輸入【房屋稅籍編號】 及【房屋坐落】等資料;再視房屋戶數,依需求輸入【房屋稅籍編號 2】、【房屋坐落 2】、【房屋稅籍編號 3】、【房屋坐落 3】、【房屋稅籍編 號 4】、【房屋坐落 4】、【房屋稅籍編號 5】、【房屋坐落 5】 等資料。

D. 工業用地:

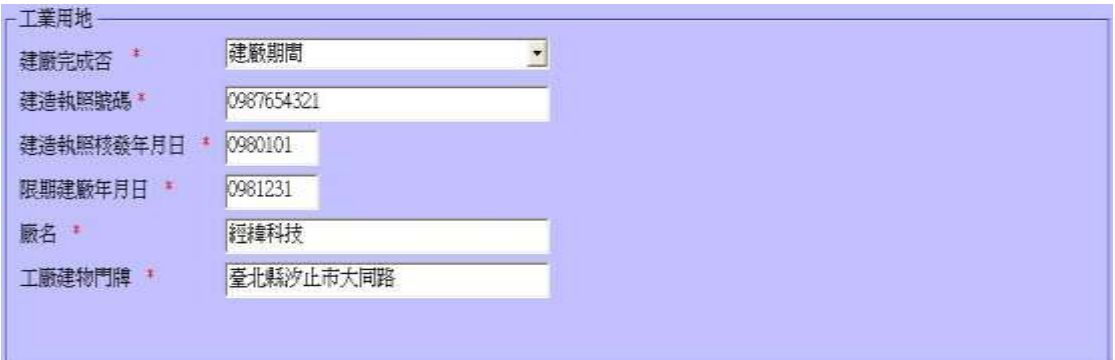

- 1. 請點選【建廠完成否】。
- 2. 依次輸入【建物執照號碼】、【建照執照核發年月日】、【限期建廠年月 日】、【廠名】、【工廠建物門牌】等資料。

E. 加油站用地:

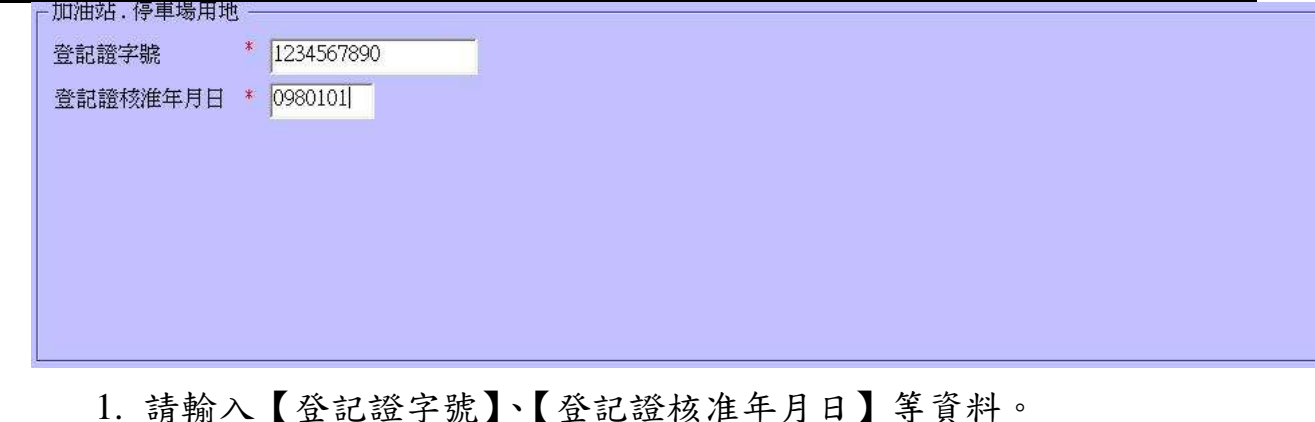

F. 停車場用地:操作畫面及操作方式同『加油站用地』。

下方土地標示區:

- 1. 請點選或直接輸入【縣市】、【鄉鎮市區】、【段小段】之代碼。
- 2. 請輸入【地號】資料(兩欄位,各 4 碼)。
- 3. 按存檔按鈕,若本案件已有土地使用情形及土地標示資料則更新之,否 則,則新增之。
- 4. 按<mark>刪除</mark>按鈕時,會把本案件之『土地使用情形』及相關資料一併刪除。

#### 3. 設籍人資料:

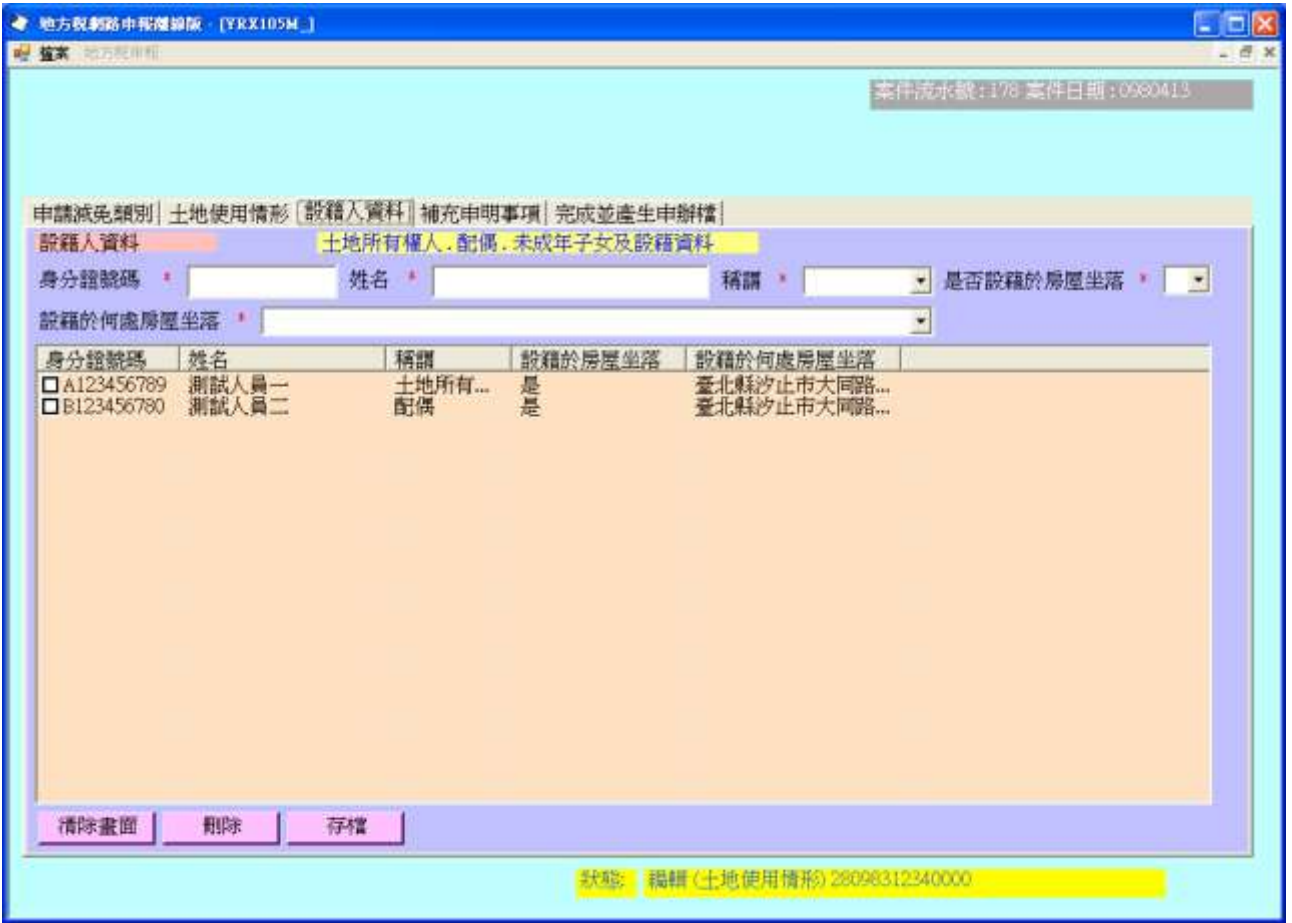

功能說明:新增設籍人資料。

操作說明:土地使用情形若為『自住用地』方需輸入設籍人資料。

- 1. 輸入【身分證號碼】及【姓名】資料。
- 2. 點選【稱謂】及【是否設籍於房屋坐落】資料。
- 3. 若【是否設籍於房屋坐落】選「是」,則【設籍於處房屋坐落】開放給使 用者點選,否則不可點選(以灰色顯示),並保持其值為空白。
- 4. 按存檔按鈕,若本案件中,此身分證號碼己有設籍人資料則更新之,否 則,則新增之。
- 5. 按<mark>刪除</mark>按鈕時,會把本案件之『設籍人資料』及相關資料一併刪除。

4. 補充申明事項:

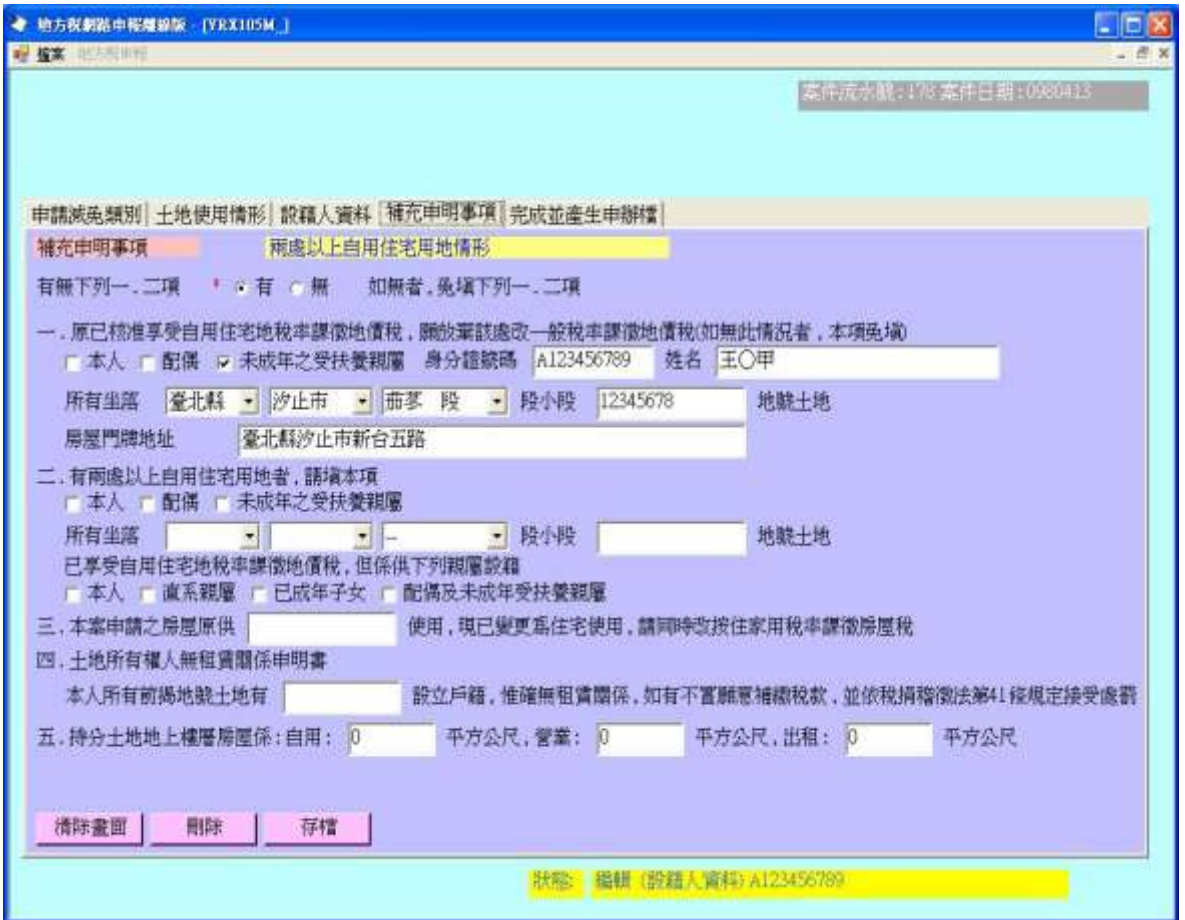

功能說明:新增補充申明事項資料。

操作說明:若有設籍人資料,才可有補充申明事項。

1. 請先點選【有無下列一、二項】,若有,一大項及二大項方可輸入。

- 2. 請依需求輸入各項資料。
- 3. 按存檔按鈕,若本案件中己有補充申明事項資料則更新之,否則,則新 增之。
- 4. 按<mark>刪除</mark>按鈕時,會把本案件之『補充申明事項』資料刪除。

5. 完成並產生申辦檔:

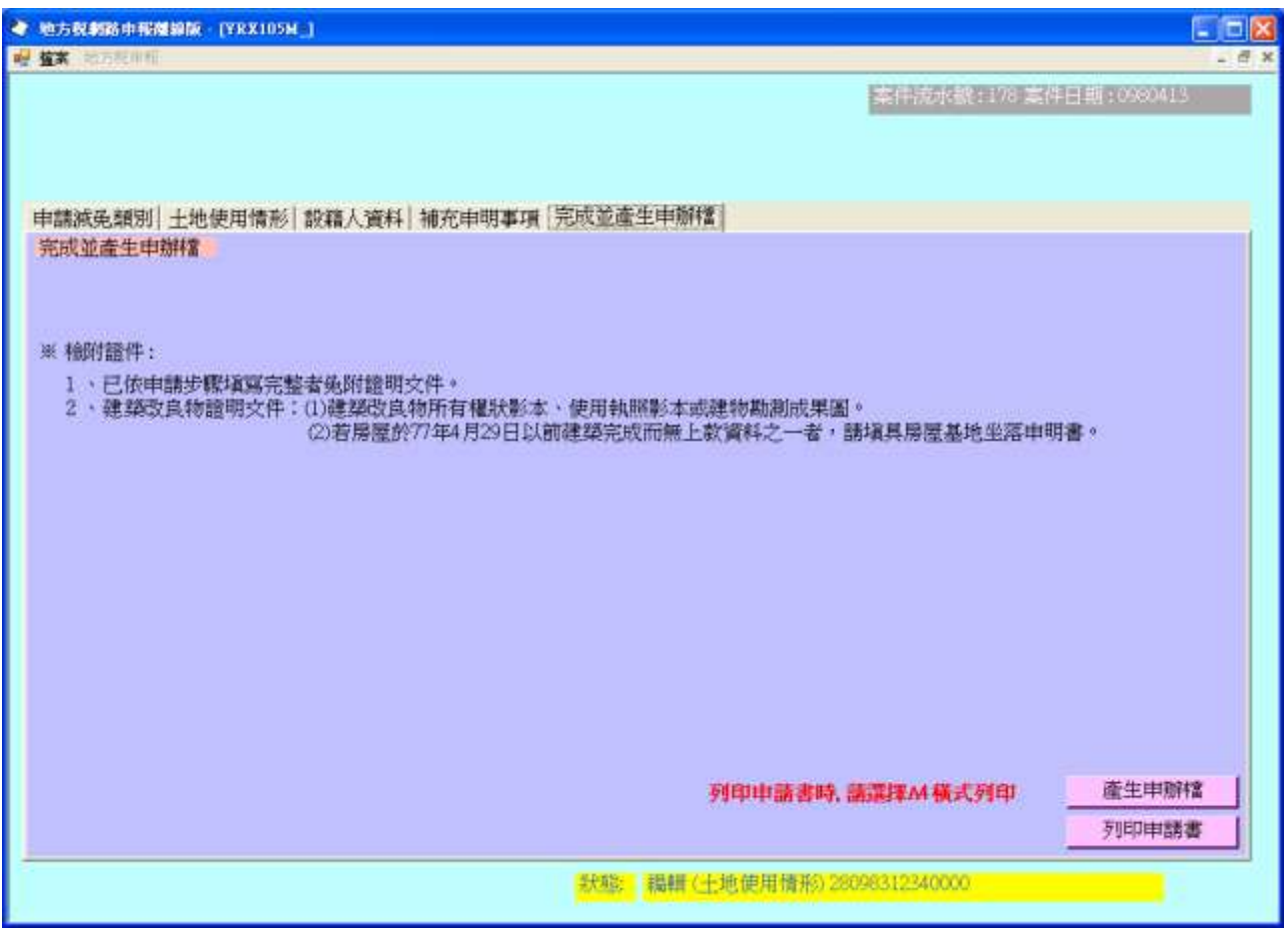

功能說明:產生申辦檔。

操作說明:

1. 若需產生申辦檔,請按產生申辦檔,產生後會顯示檔案產生於何處。

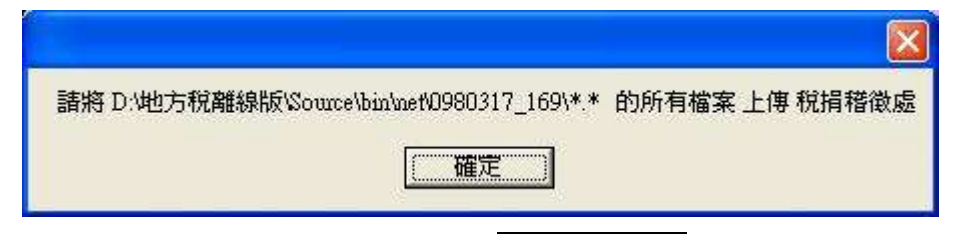

2. 若需列印申請書,請按 列印申請書,申請書以 Html 格式產出並以 Browser 顯示於畫面上(一頁一畫面)。

## 四、共用代碼轉入(含 段小段):

請先於下載網頁下載共用代碼並解壓縮之。

## 作業畫面一:

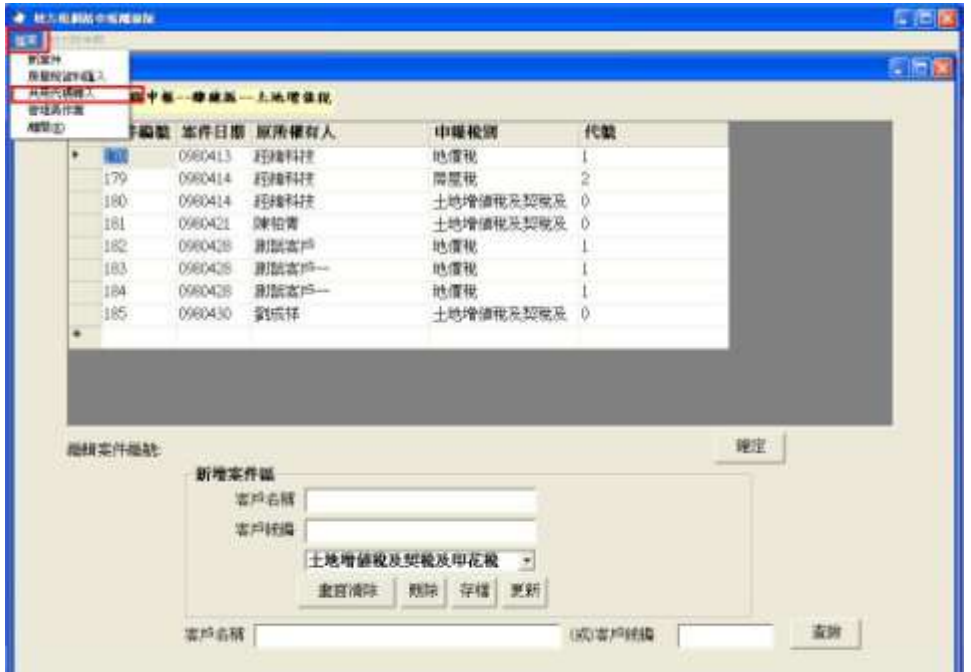

### 作業畫面二:

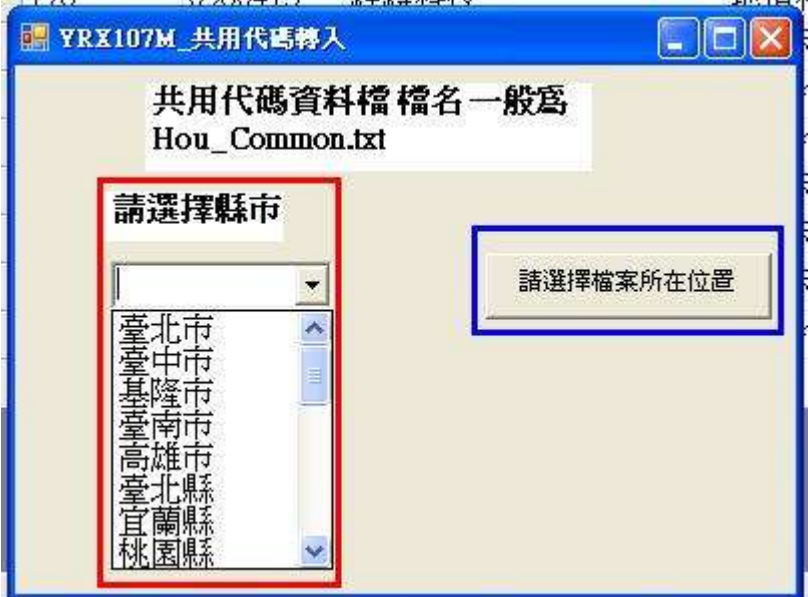

功能說明:共用代碼轉入。

操作說明:

- 1. 請先選擇共用代碼下載自何縣市。
- 2. 按請選擇檔案所在位置鈕,取得檔案位置。

## 作業畫面三:

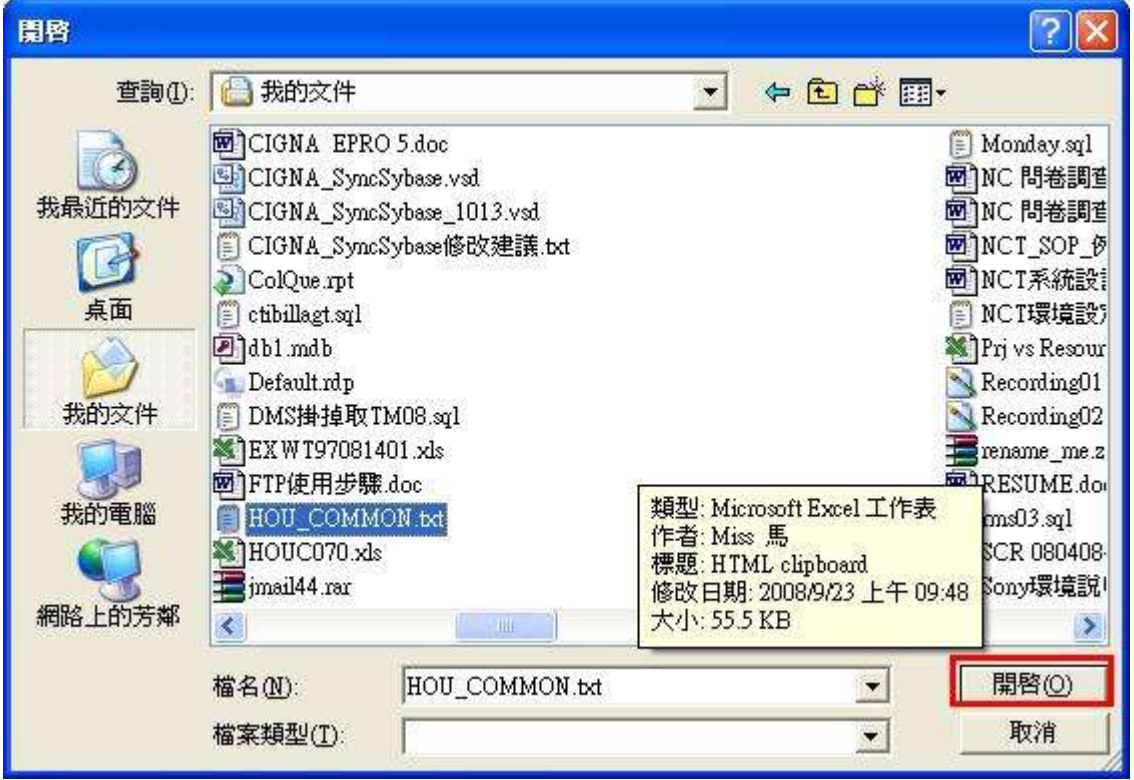

功能說明:共用代碼轉入。

操作說明:

1. 按<mark>開啟</mark>鈕,選定檔案。

作業畫面四:

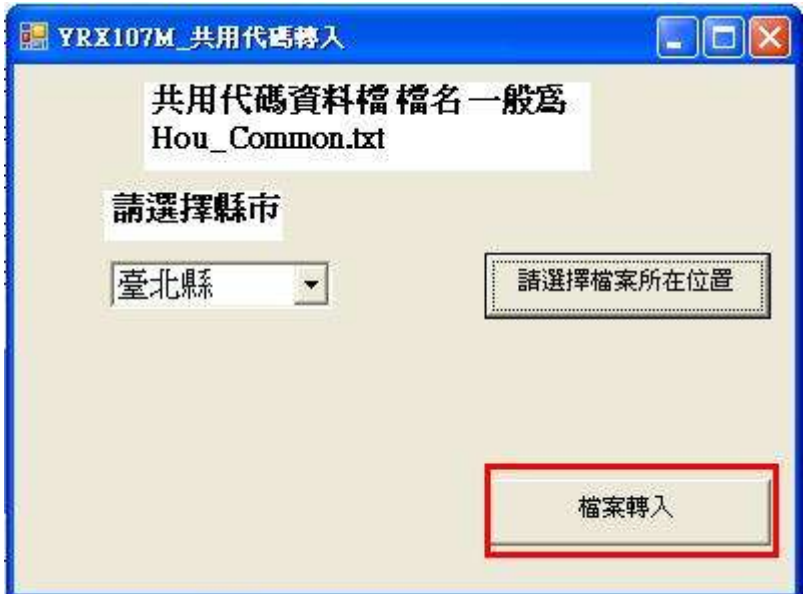

功能說明:共用代碼轉入。

## 操作說明:

- 1. 按<mark>檔案轉入</mark>鈕,則該縣市之共用代碼會轉入使用者之資料庫。
- 2. 完成後出現如下視窗

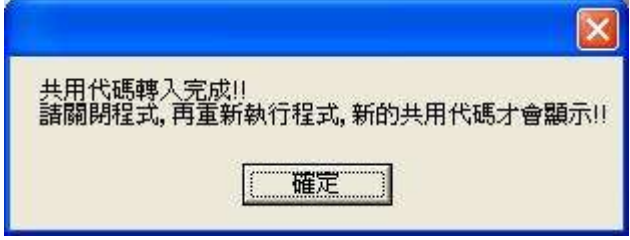

五、離線申報資料上傳至網路申報平台:

請先登入網路申報平台。

作業畫面 1:

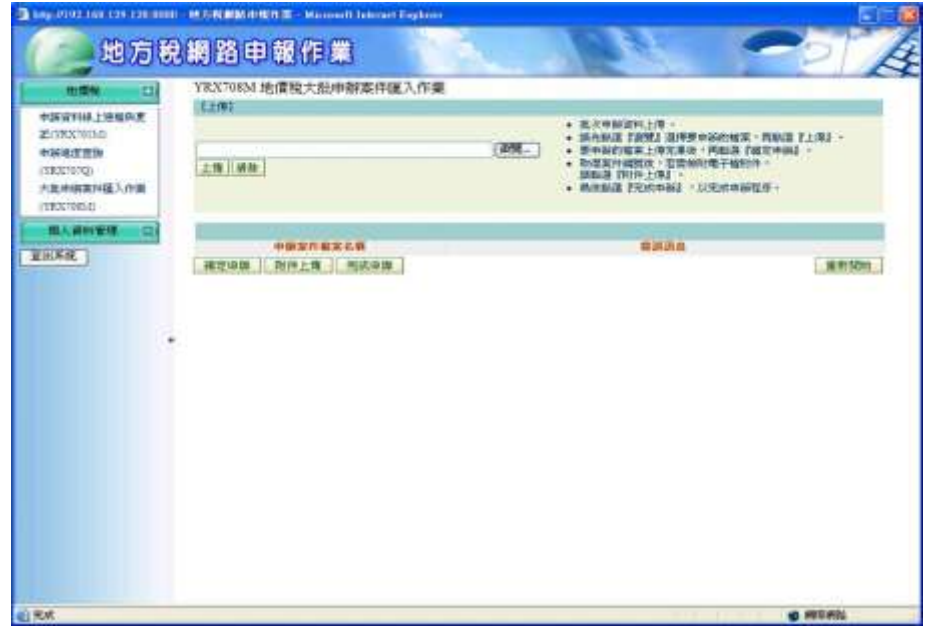

操作說明:

- 甲、先按左方大批申報案件匯入作業。
- 乙、 再按右方<mark>瀏覽</mark>按鈕,將資料檔案逐一加入。
- 丙、 加入完畢後,按確定申報,即可完成申報動作。

作業畫面 2:

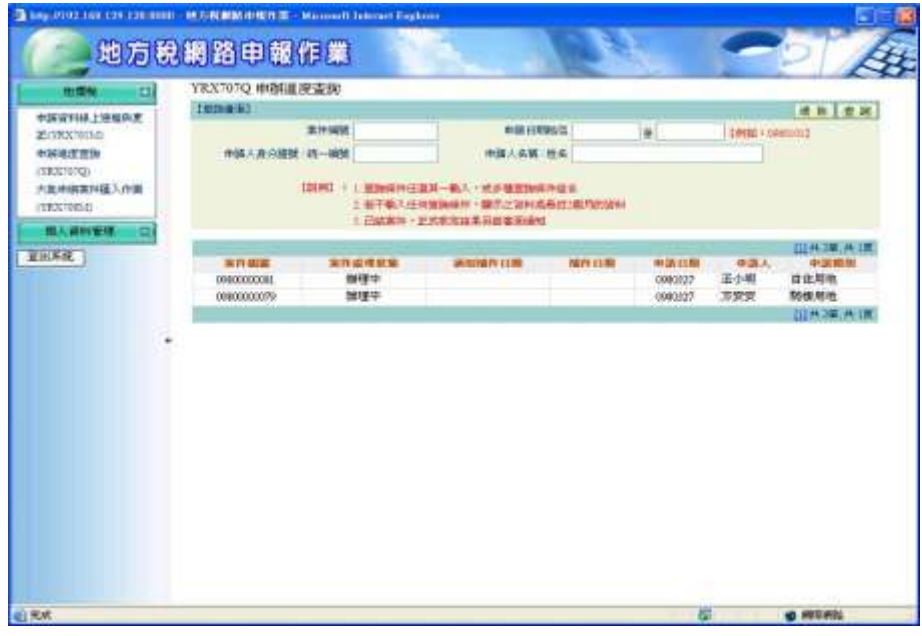

完成申報後會出現案件號及收件編號。